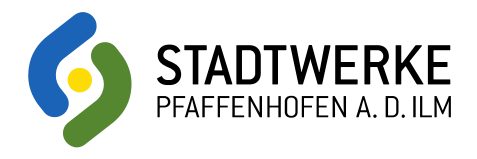

## Buchungsanleitung

Der Buchungsvorgang ist generell sehr einfach und intuitiv durchzuführen. Die nachfolgende Anleitung beschreibt jeden Buchungsschritt nochmal ganz genau und anschaulich:

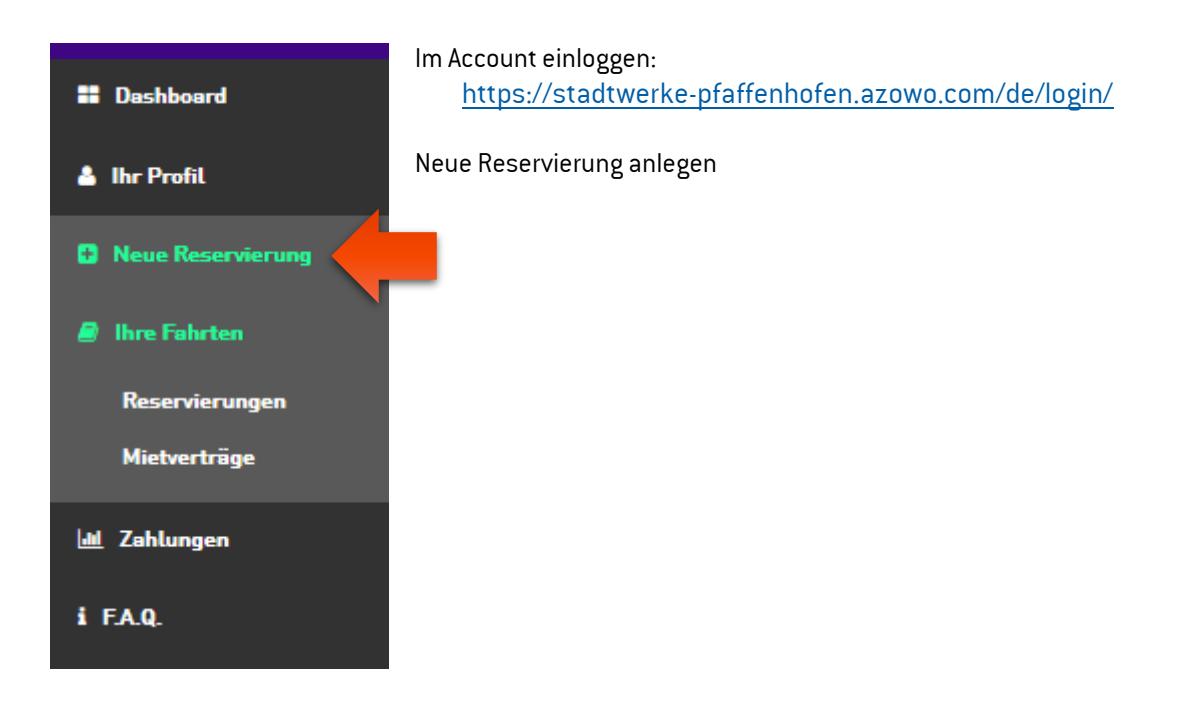

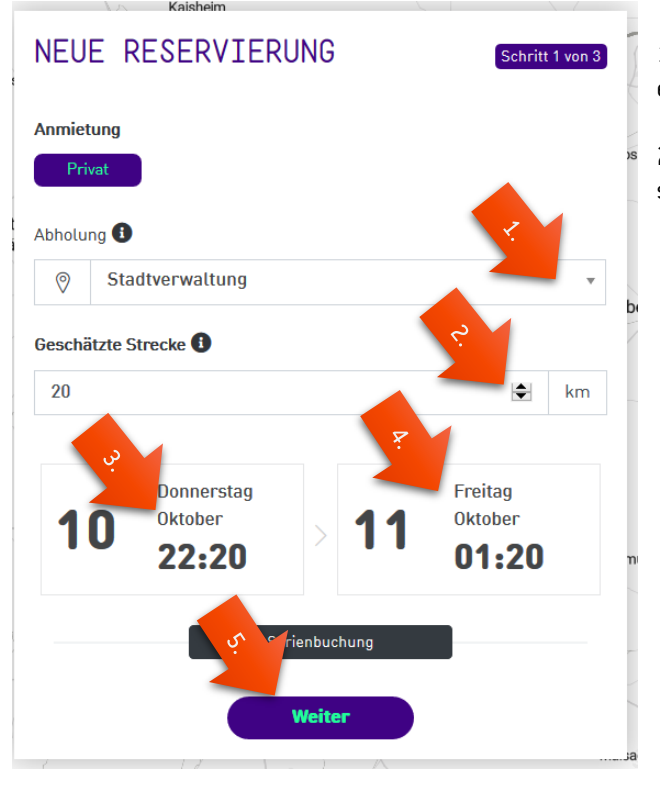

1. Abholstation "Pfaffenhofen a.d. Ilm - Oberer Hauptplatz" eingeben.

2. km-Anzahl eingeben. (Dies kann auch nur ein ungefährer Wert sein. Abgerechnet werden nur die tatsächlich gefahrenen km)

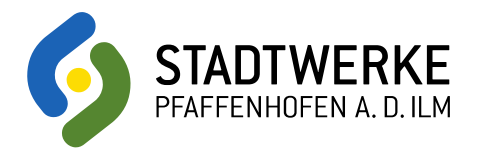

## 3. Buchungs-Startzeit auswählen

- Auf Datum klicken
- Auf Stunde klicken (00-23)
- Auf Minuten klicken (00-60)

## 31.01.2019

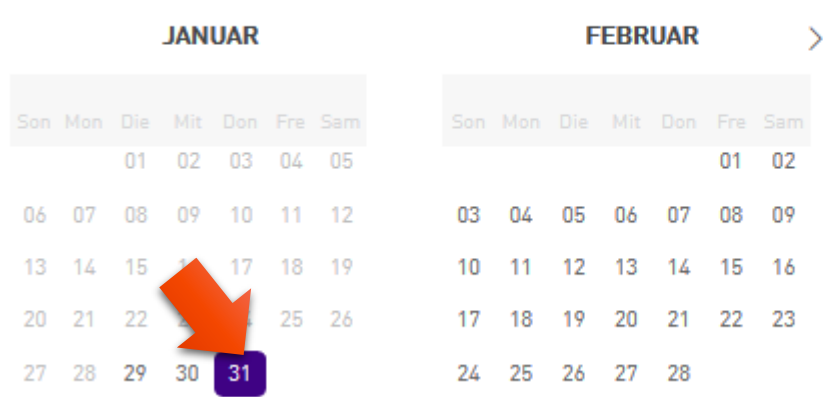

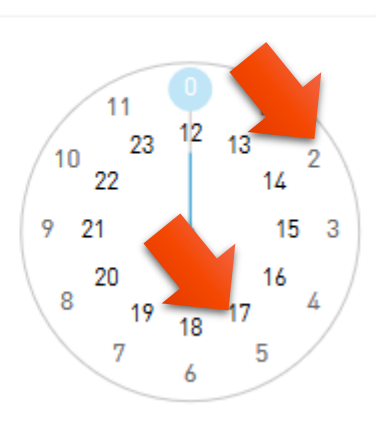

 $00:00$ 

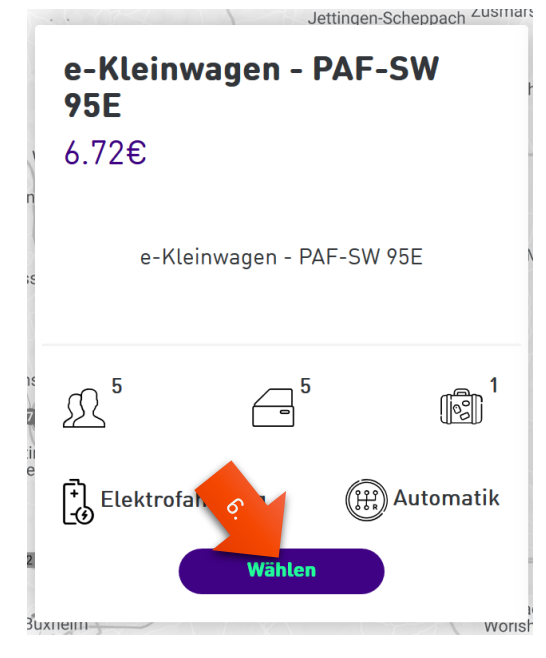

- 4. Buchungs-Ende auswählen
- 5. Auf "weiter" klicken
- 6. Fahrzeugklasse auswählen

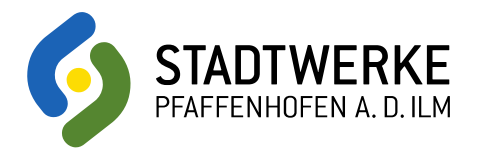

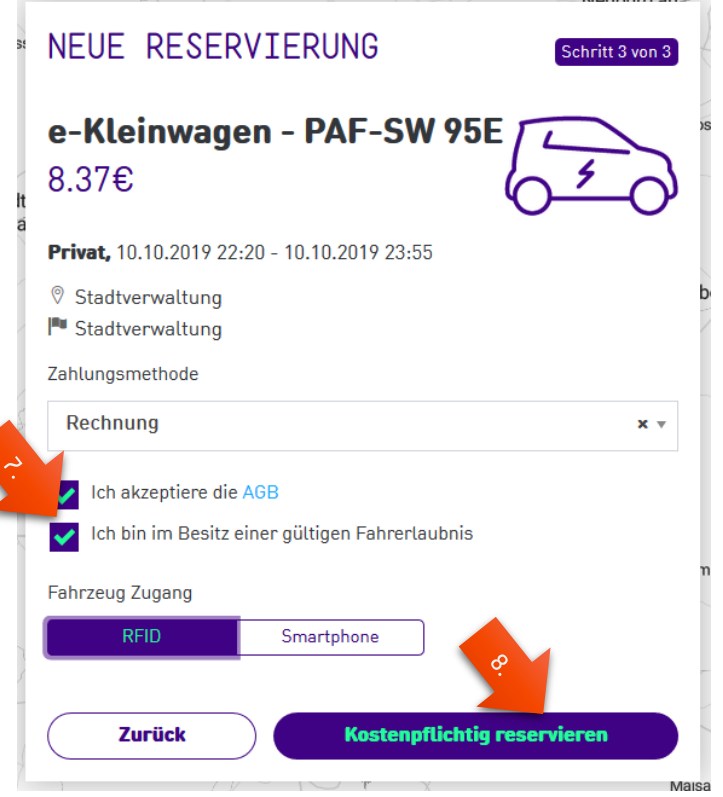

- 7. Haken setzen, um Fahrerlaubnis zu bestätigen und AGB zu akzeptieren
- 8. Mit dem Klick auf "kostenpflichtig reservieren" ist die Fahrt reserviert (die Stornierung kann jederzeit im Account unter dem Reiter "Ihre Fahrten" erfolgen.)

## ZU BEACHTEN:

- Jede Buchung kann 15 min. vor Buchungsbeginn gestartet werden
- Wenn eine Buchung 1h nach Buchungsbeginn nicht begonnen wurde, wird die Buchung automatisch vom System storniert

Die von der Software berechneten Preise sind meist nicht die intern berechneten realen Preise, sondern dienen nur der Orientierung. In Ihrer Rechnung wird Minuten und km genau abgerechnet.

Viel Spaß beim buchen!

Wünsche und Anregungen gerne an: Tel.: +49 8441 4052-3190 Mail: [simon.plass@stadtwerke-pfaffenhofen.de](mailto:simon.plass@stadtwerke-pfaffenhofen.de)